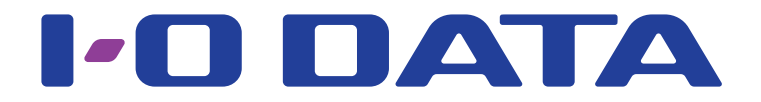

19.5 型 ワ イ ド 液 晶 デ ィ ス プ レ イ LCD-AD203E シリーズ

# 画面で見るマニュアル

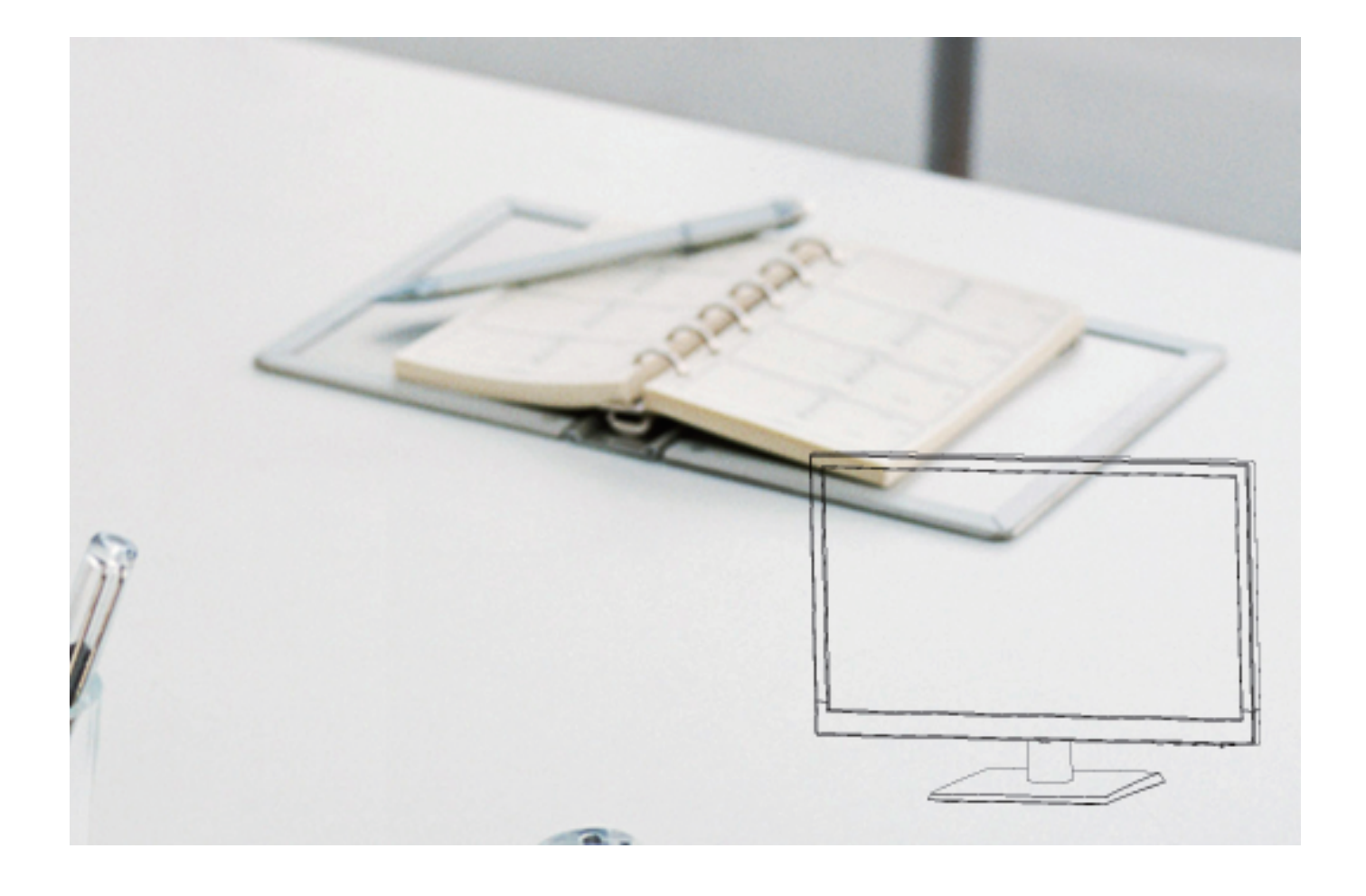

LCD-AD203E-02 © I-O DATA DEVICE, INC.

## はじめに

### 見出しについて

ページの端にある見出しをクリックすると、該当のページに移動できます。

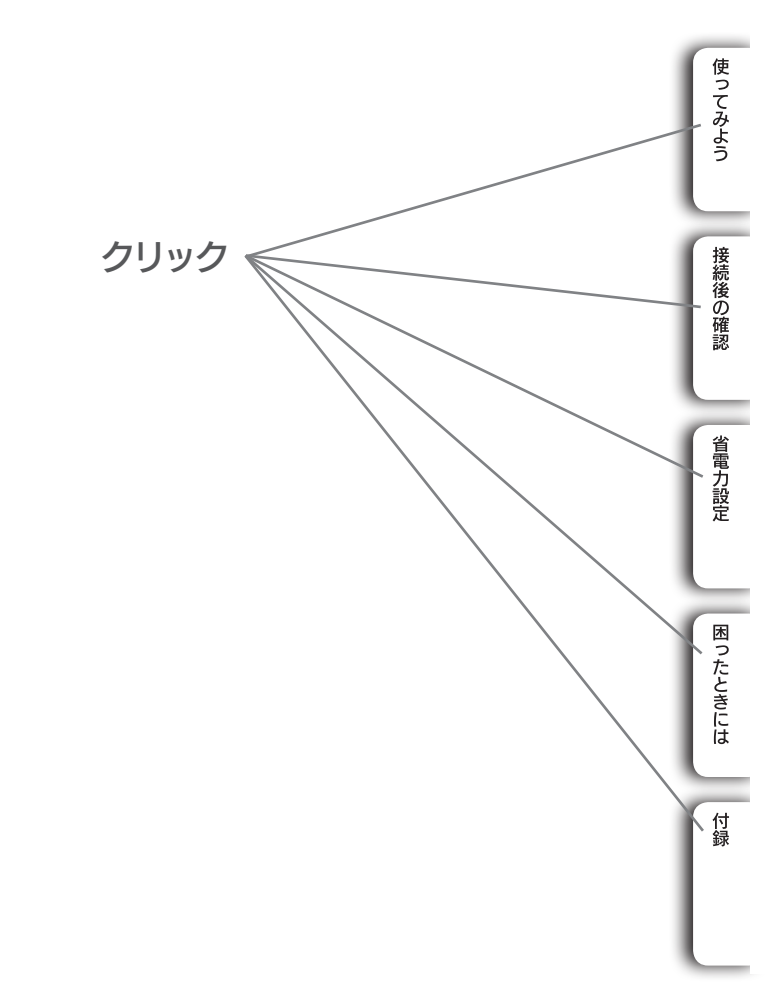

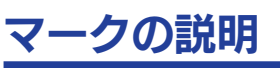

ヒント

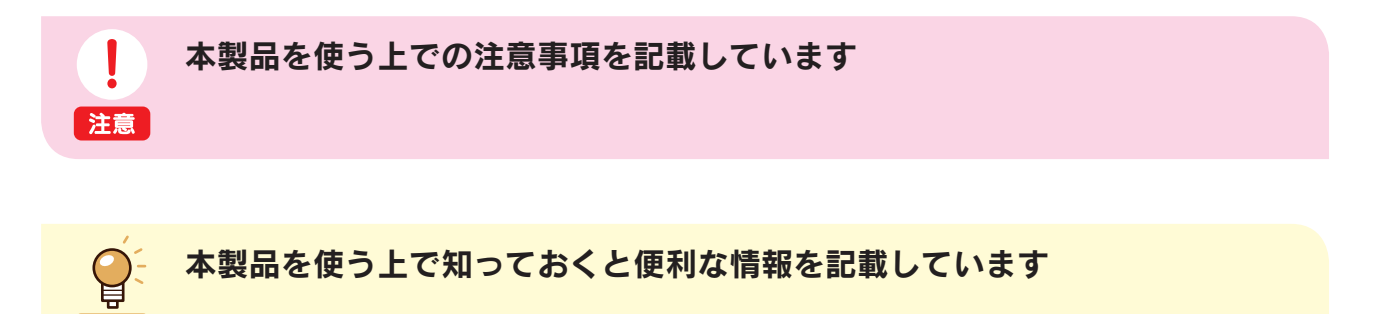

接続後の確認

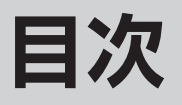

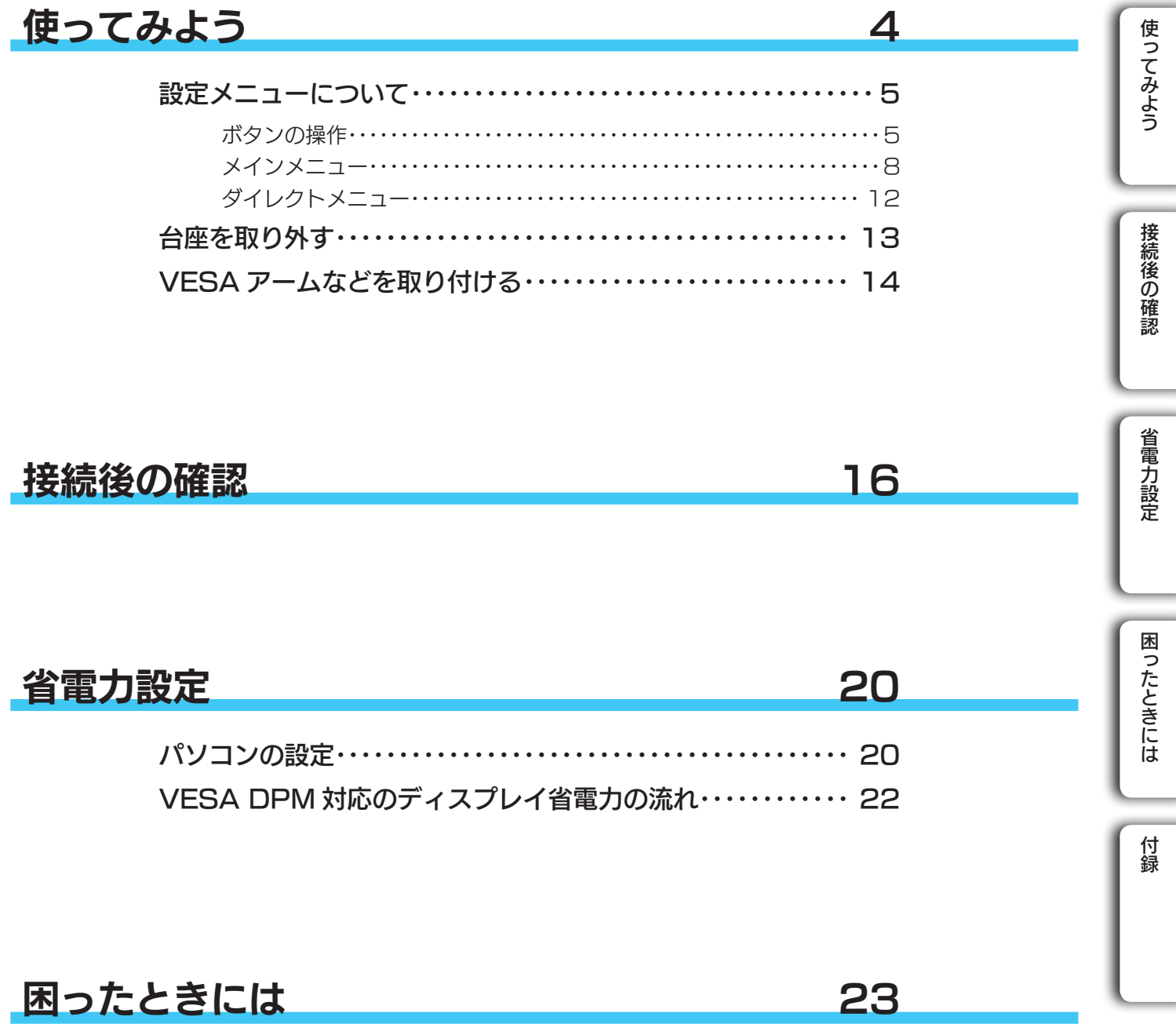

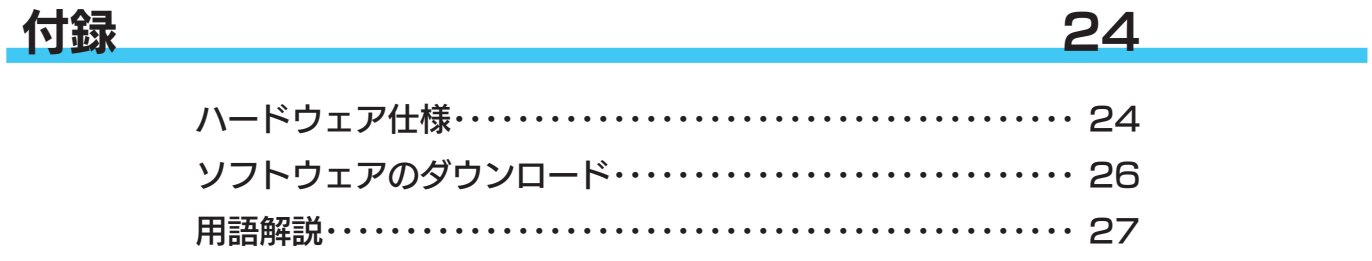

## <span id="page-3-0"></span>使ってみよう

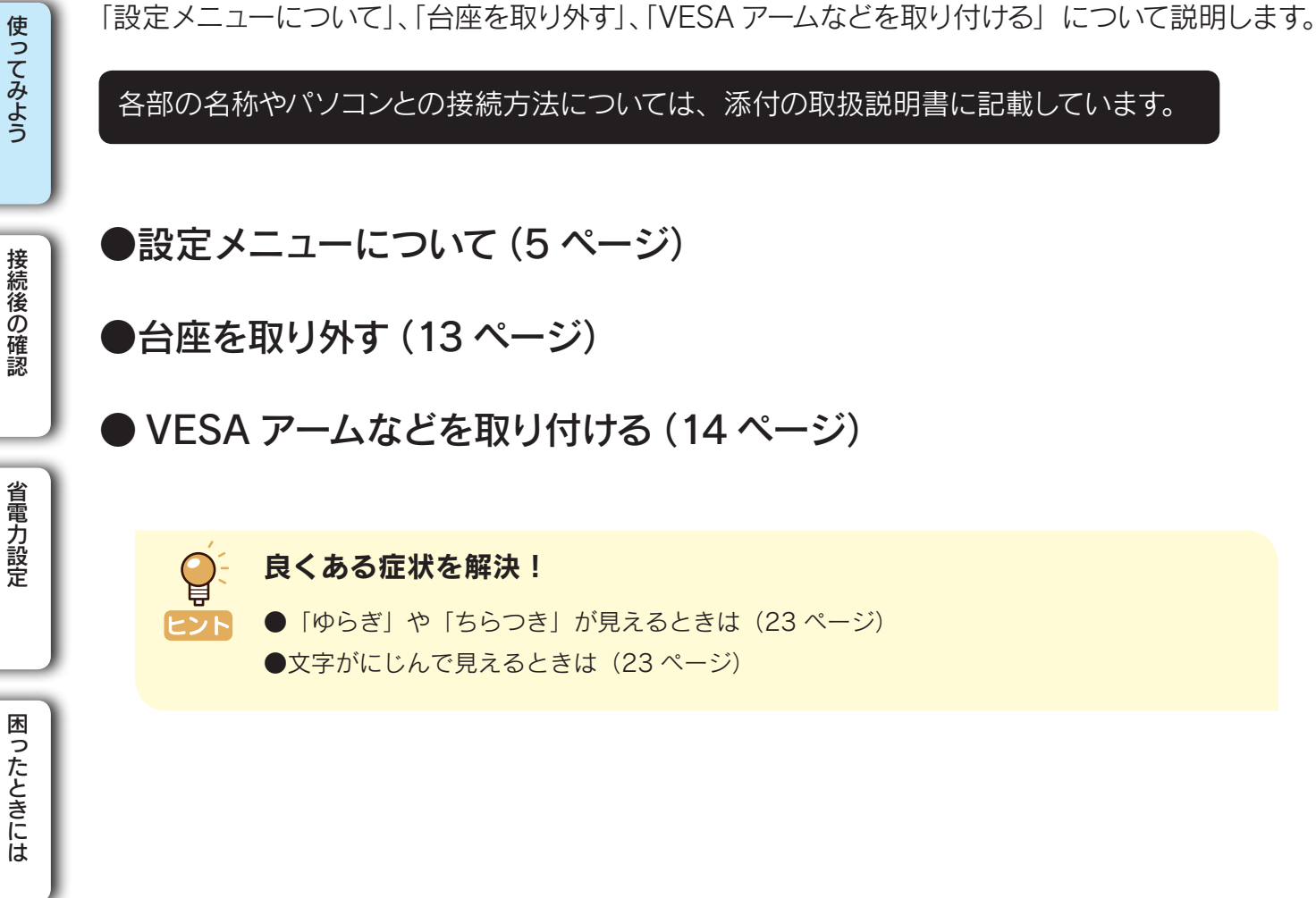

困ったときには

## <span id="page-4-0"></span>設定メニューについて 使ってみよう

### <span id="page-4-1"></span>ボタンの操作

設定メニューは本体背面にあるボタンを押して、操作します。

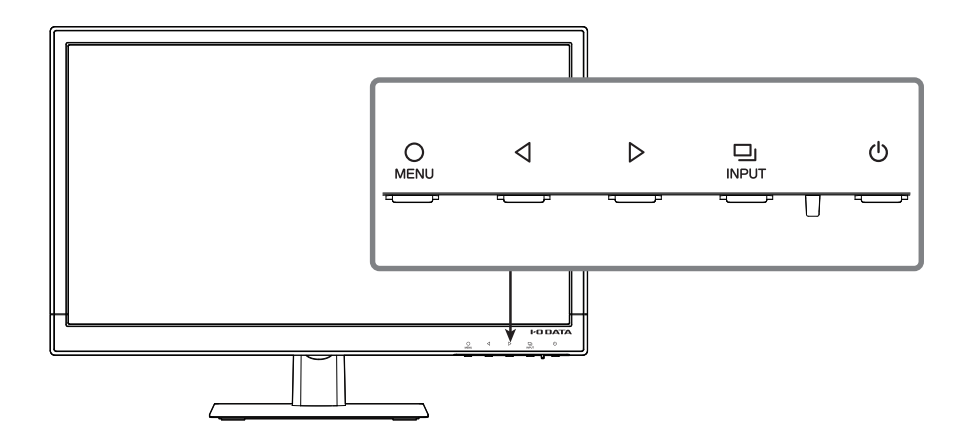

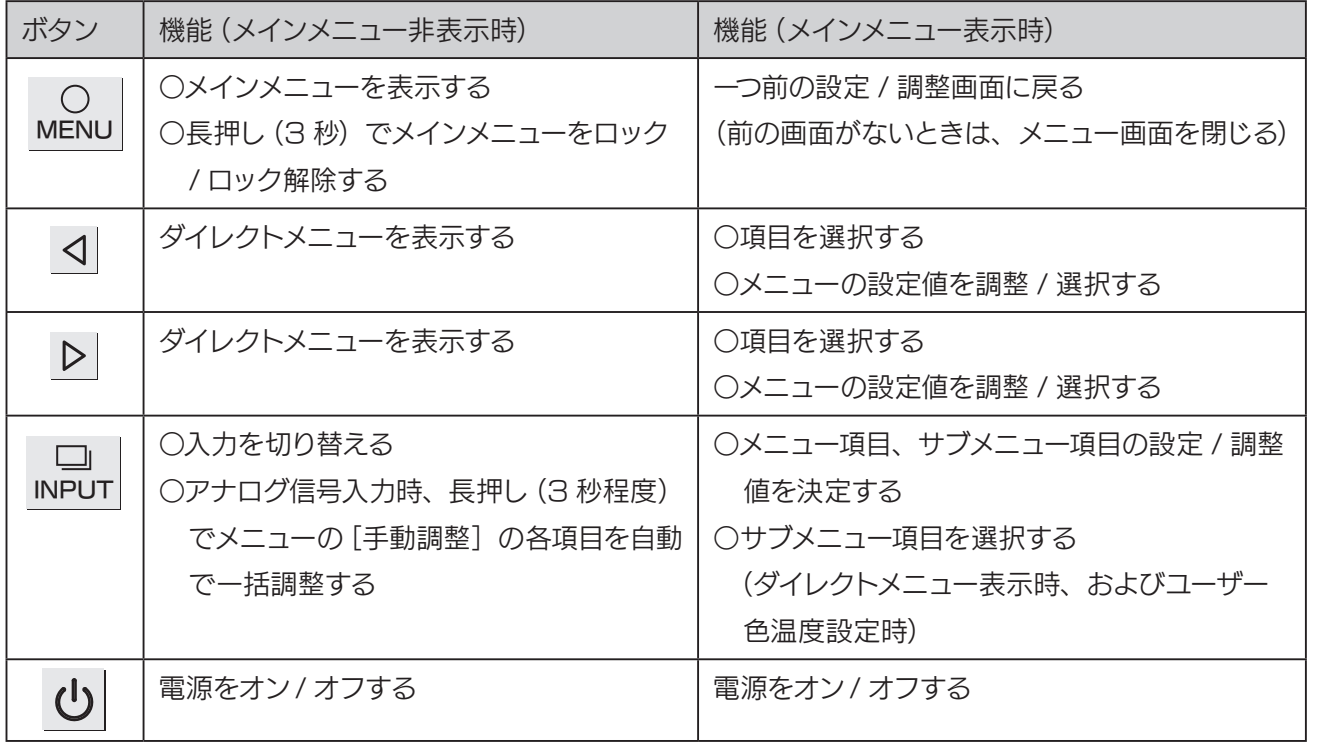

使ってみよう そのことは、そのことは、このことは、このことは、このことは、このことは、このことは、このことは、このことは、このことは、このことは、このことは、このことは、このことは、このことは、このことは、このことは、このことは、この

## 設定メニューについて(つづき)

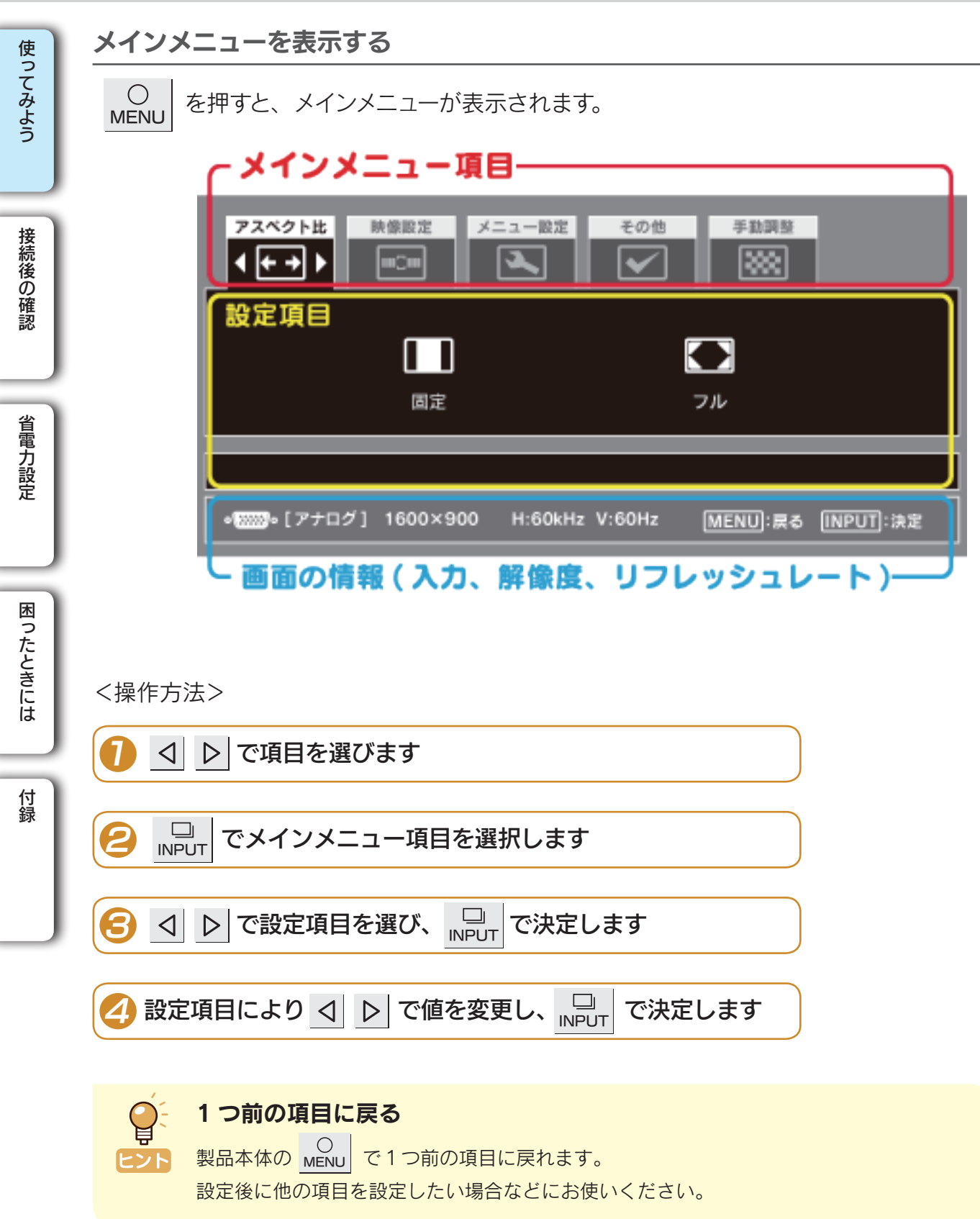

ダイレクトメニューを表示する

メインメニューが表示されてないときに、< | ▶ を押すと、ダイレクトメニューが表示され ます。

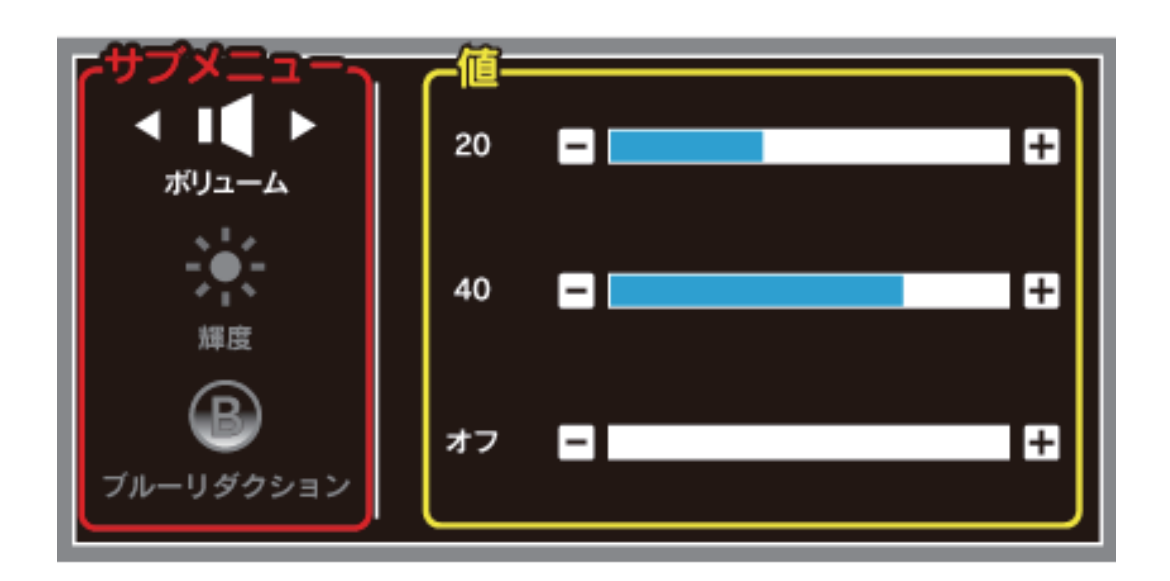

<操作方法>

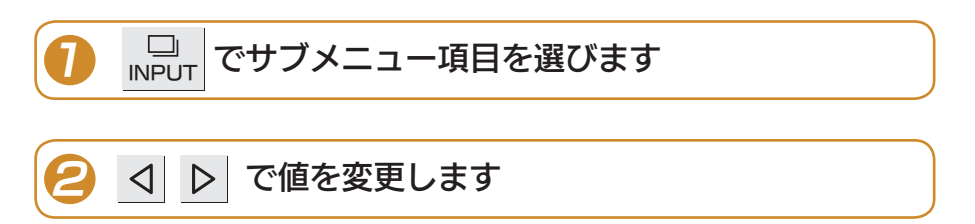

使ってみよう

#### 使ってみよう

## 設定メニューについて(つづき)

### <span id="page-7-0"></span>メインメニュー

### アスペクト比

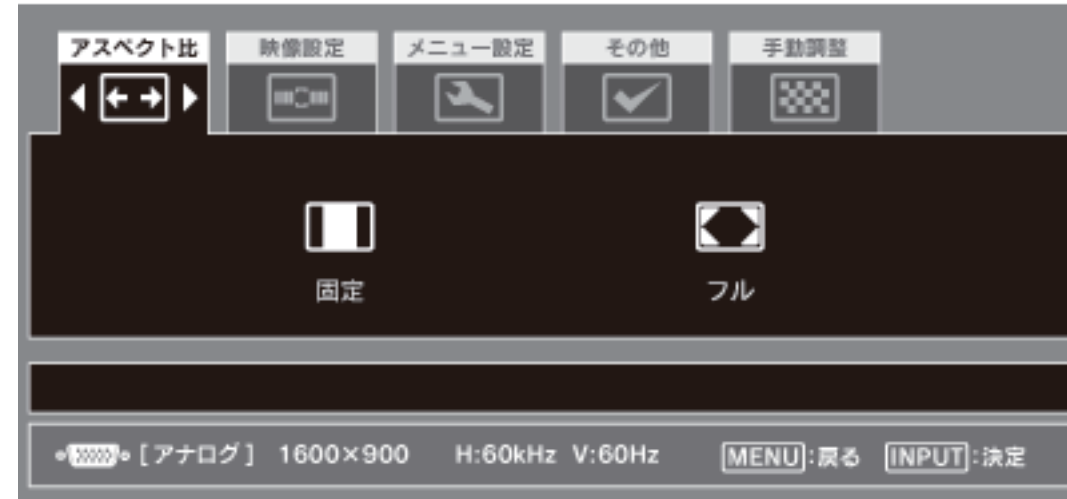

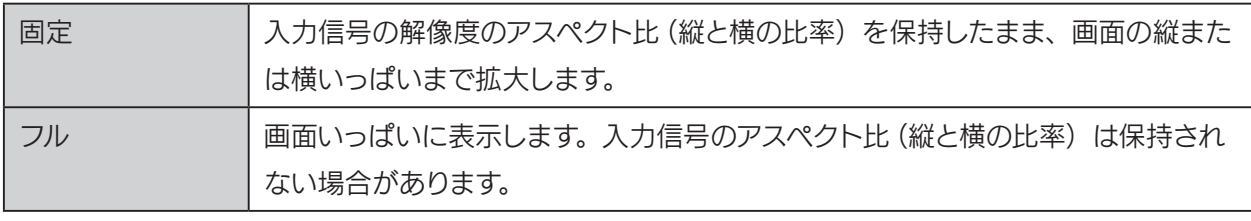

#### <画面表示例>

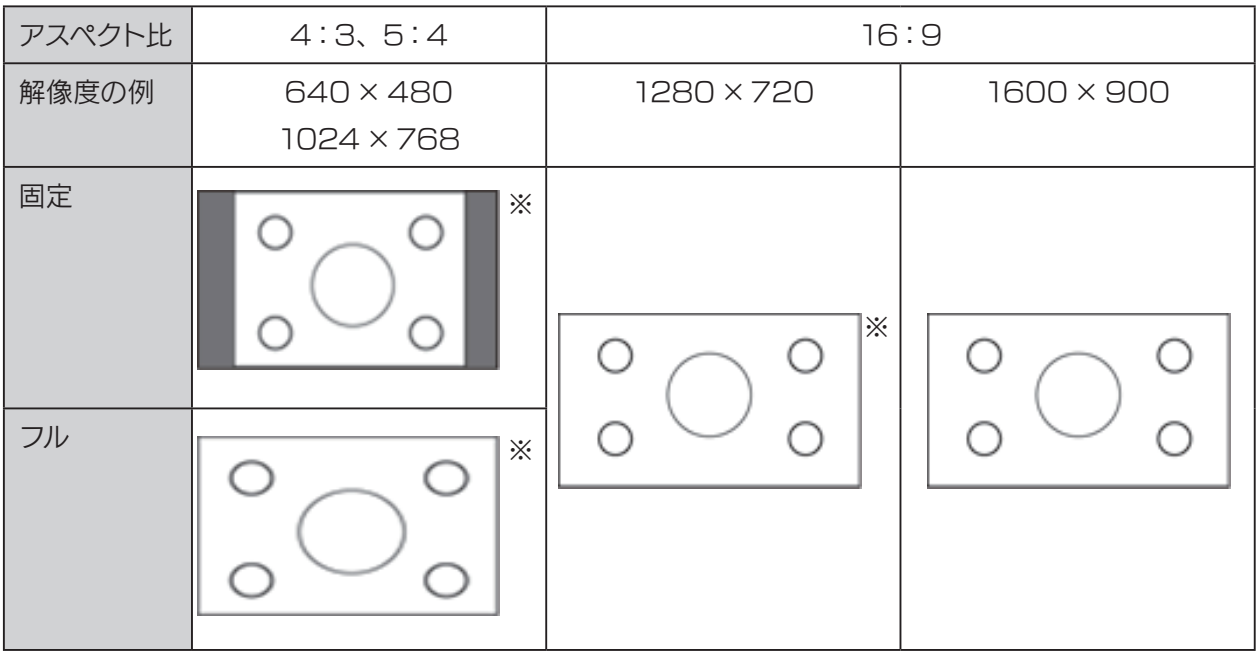

※最適な解像度(最大解像度)以外の場合、映像の拡大処理をするため、輪郭ににじみが生じます。

省電力設定

#### 映像設定

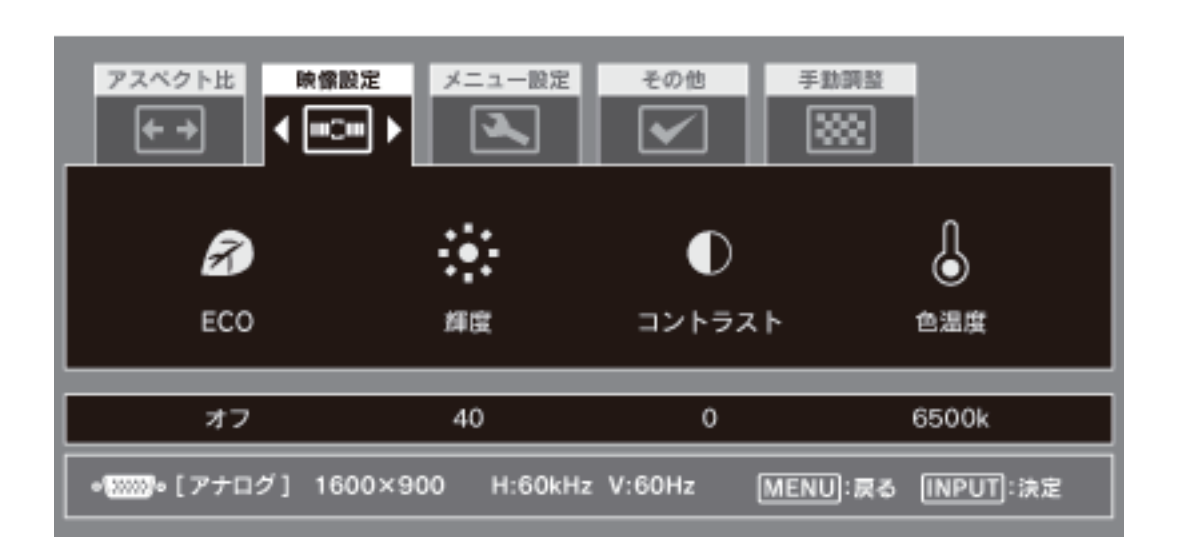

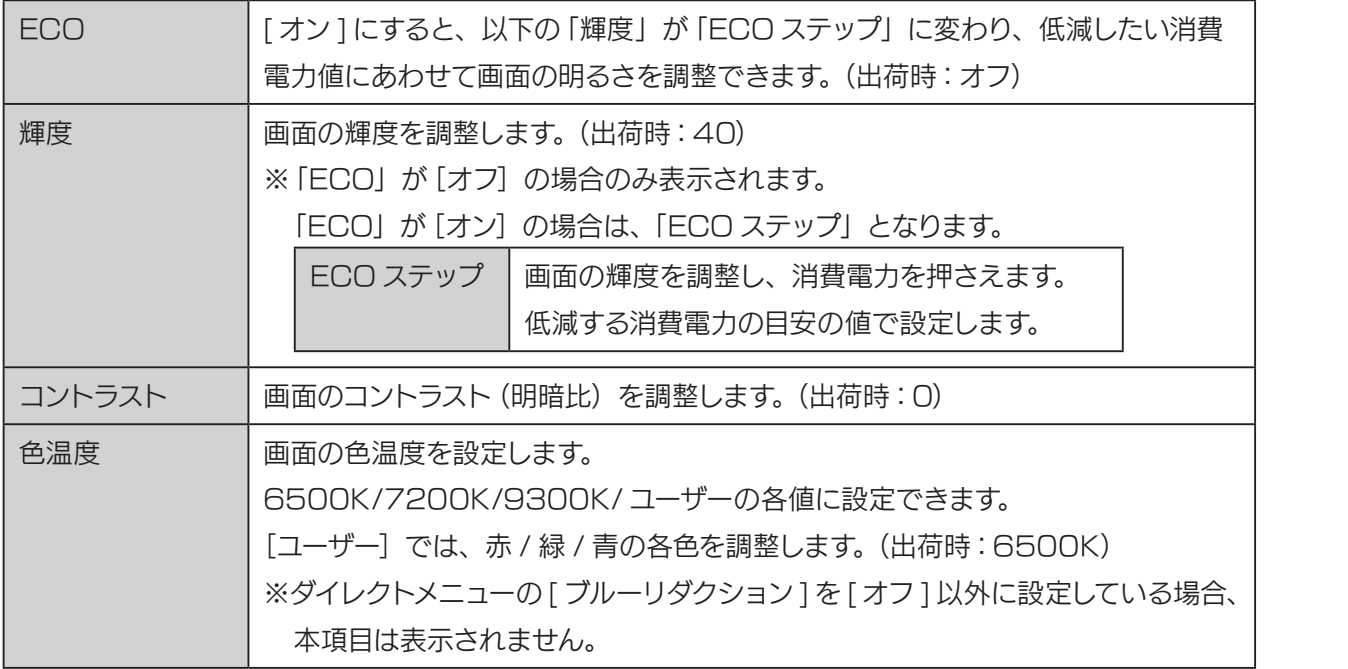

#### 使ってみよう

## 設定メニューについて(つづき)

メニュー設定

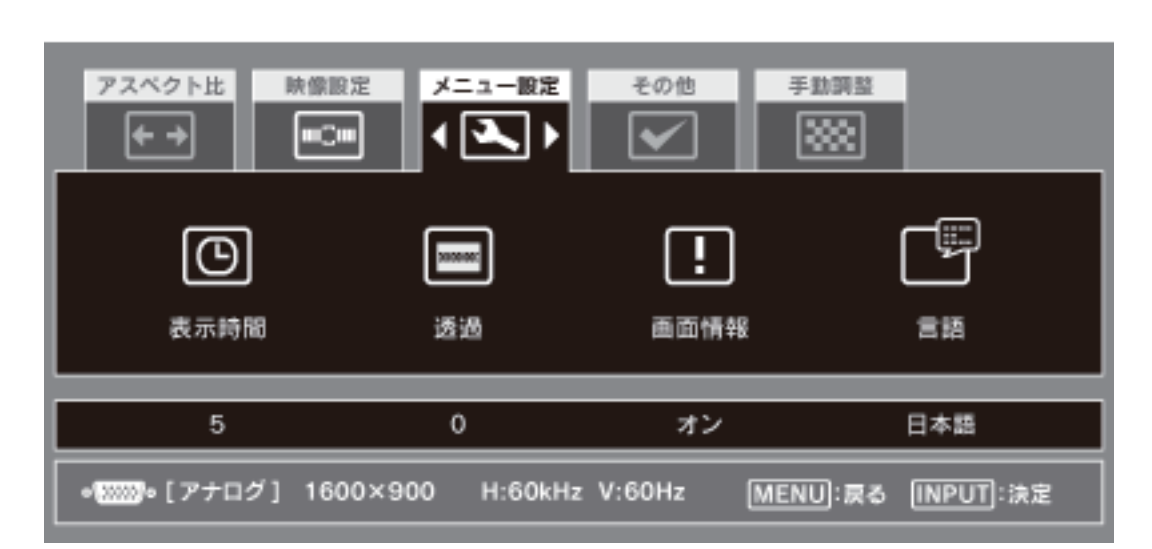

使ってみよう

接続後の確認

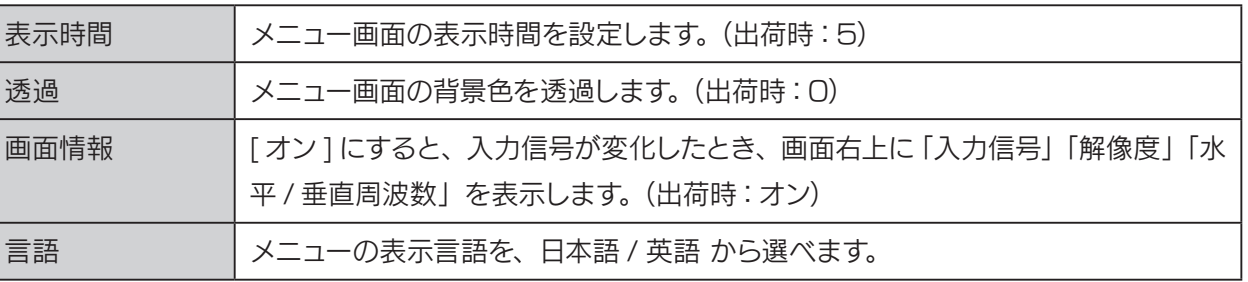

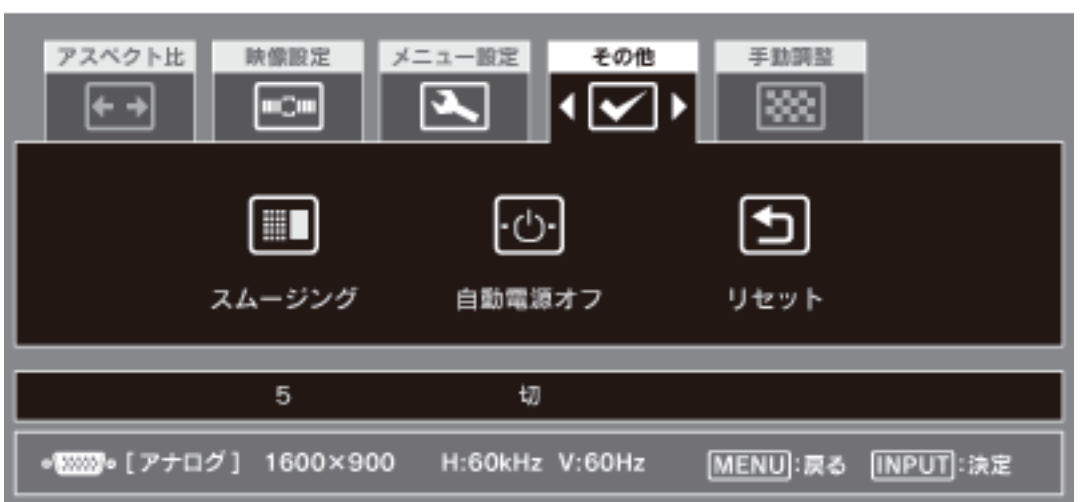

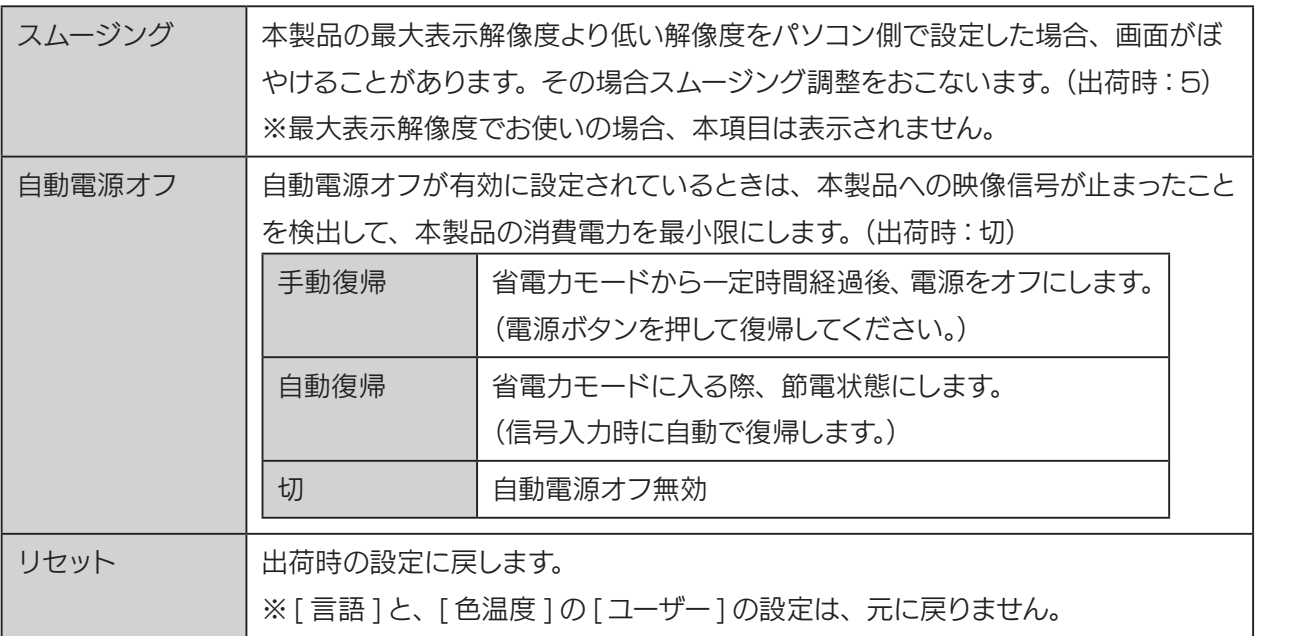

#### 使ってみよう

<span id="page-11-1"></span>手動調整 ※アナログ入カ時のみ有効

# 設定メニューについて (つづき)

映像設定

 $\overline{\text{min}}$ 

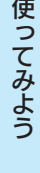

<span id="page-11-0"></span>困ったときには

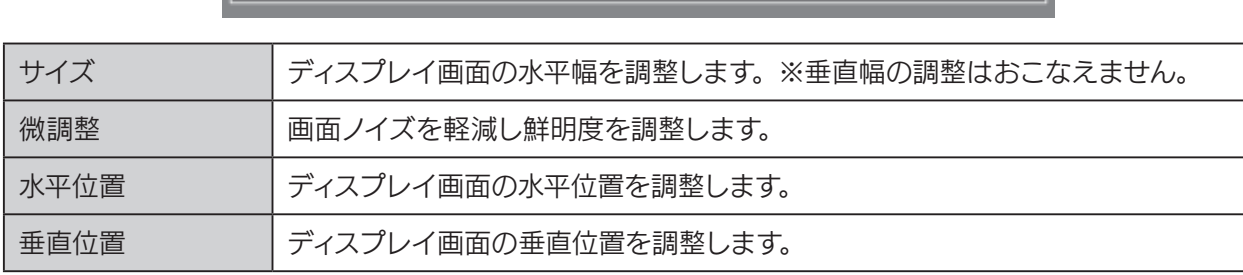

メニュー設定

 $\overline{\mathbf{z}}$ 

 $\boxed{4}$ 

微調整

 $51$ 

その他

 $\overline{\mathbf{v}}$ 

 $\sqrt{2}$ 

水平位置

50

手動調整

∣∢⊠⊗)⊁

垂直位置

50

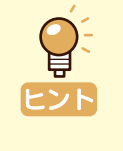

#### 調整をより効果的におこなうには

「LCD調整ユーティリティ」を使うと、調整用画面を表示でき、より効果的な設定が可能です。 「LCD 調整ユーティリティ」のダウンロードについては[、\[ ソフトウェアのダウンロード \]](#page-25-0) [\(26 ページ\)](#page-25-0)をご参照ください。

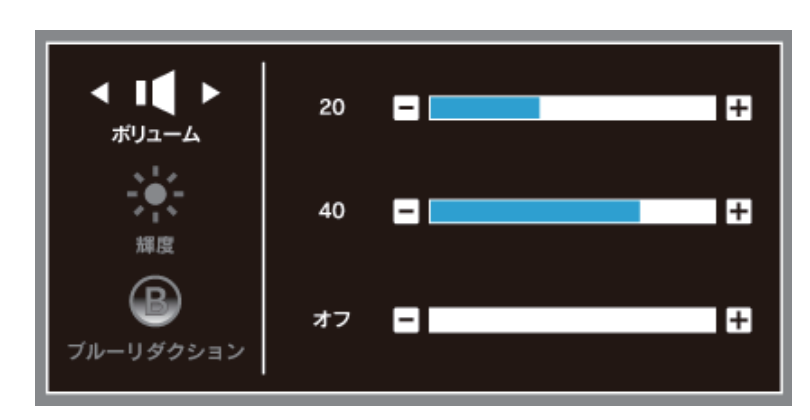

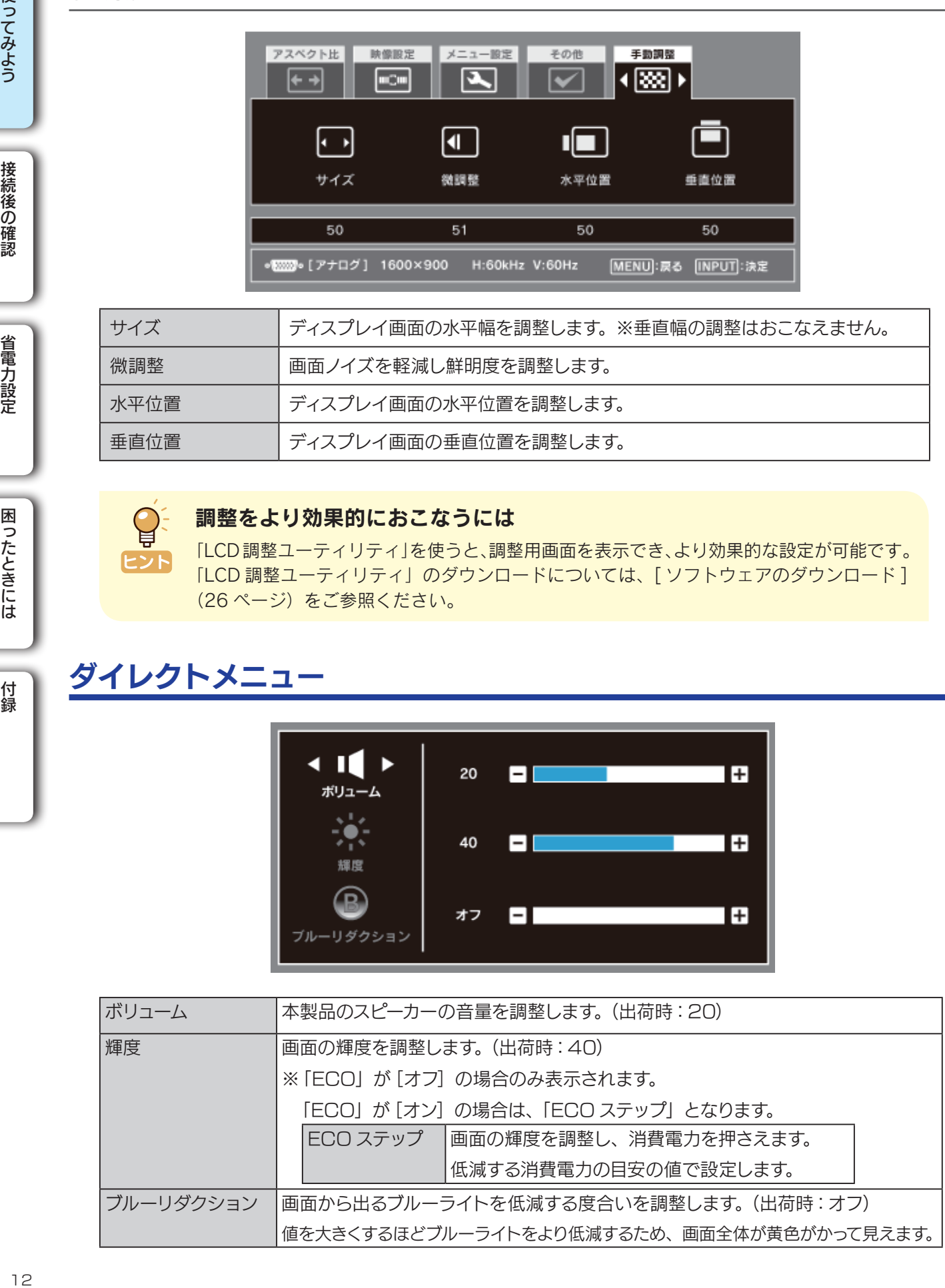

## <span id="page-12-0"></span>台座を取り外す 使ってみよう

VESA アームを取り付けるときなど、台座を取り外すことができます。

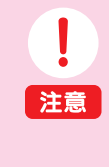

### 作業の際は以下にご注意ください

- ・手や指をはさまない
- ・液晶ディスプレイを床などに落としたり、パネルを傷つけたりしない ・ディスプレイ部(表示面)を手で強く押さえない

液晶パネルが故障または破損する恐れがあります

#### 机などの平らなところに柔らかい布などを敷き、パネル面を下にして本製品を置 きます 1

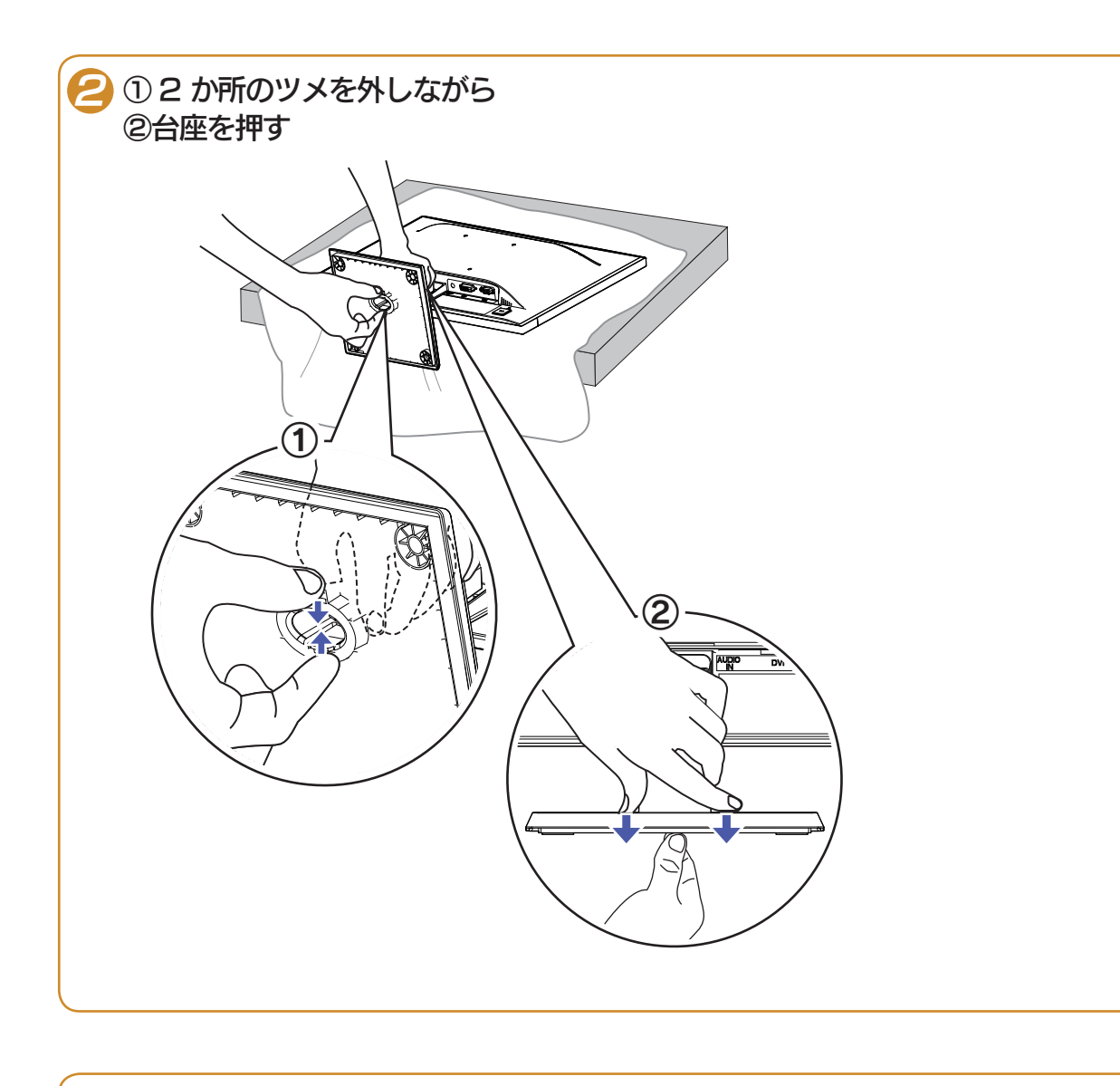

3 台座を引いて、取り外します

使ってみよう

接続後の確認

省電力設定

困ったときには

## <span id="page-13-0"></span>VESA アームなどを取り付ける 使ってみよう

・液晶ディスプレイを床などに落としたり、パネルを傷つけたりしない

必要に応じて台座を取り外し、VESA 規格に準拠した市販のアームなどの固定器具を取り付けるこ とができます。アームやアーム取り付け用ネジは別途ご用意ください。

机などの平らなところに柔らかい布などを敷き、パネル面を下にして本製品を置き ます 1

台座を取り外します [\(13 ページ](#page-12-0))

■3 2 か所のネジを外し、ネックを取り外します

作業の際は以下にご注意ください

・ディスプレイ部(表示面)を手で強く押さえない 液晶パネルが故障または破損する恐れがあります

・手や指をはさまない

・外したネジは、別途袋などに入れ、大切に保管してください。

・再び台座を付けたい場合は、下図を参考にネックを取り付けてください。 その際、しっかりとネジを締めてください。

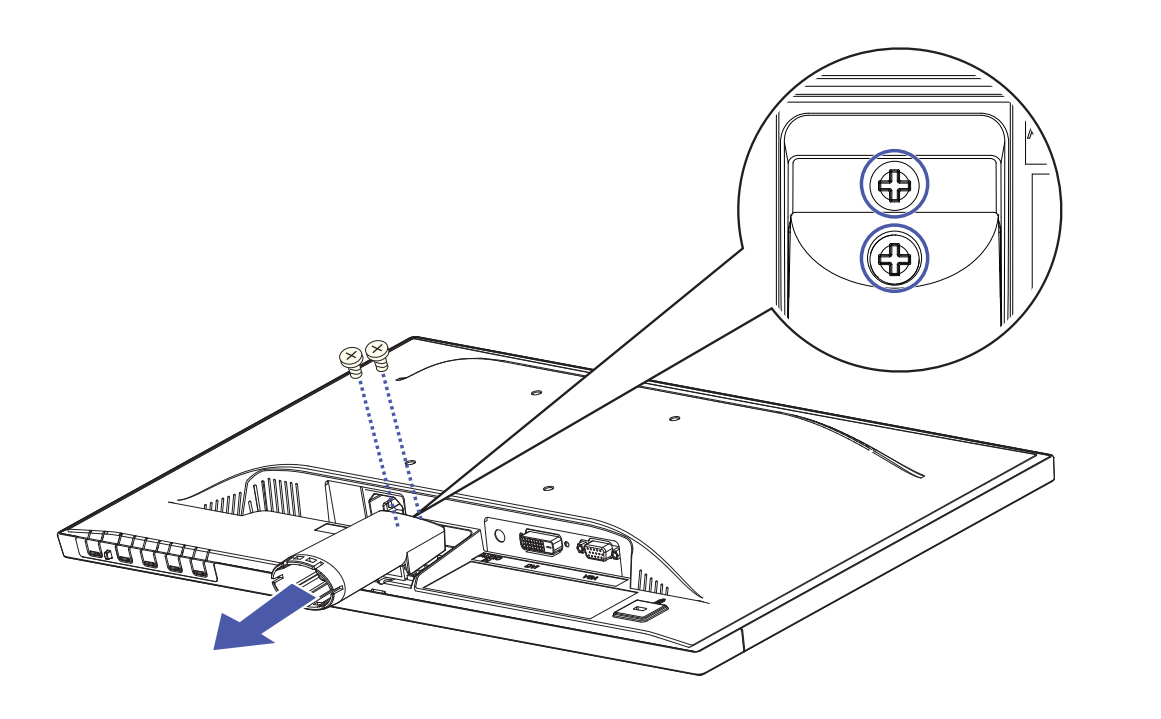

省電力設定

注意

困ったときには

困ったときには

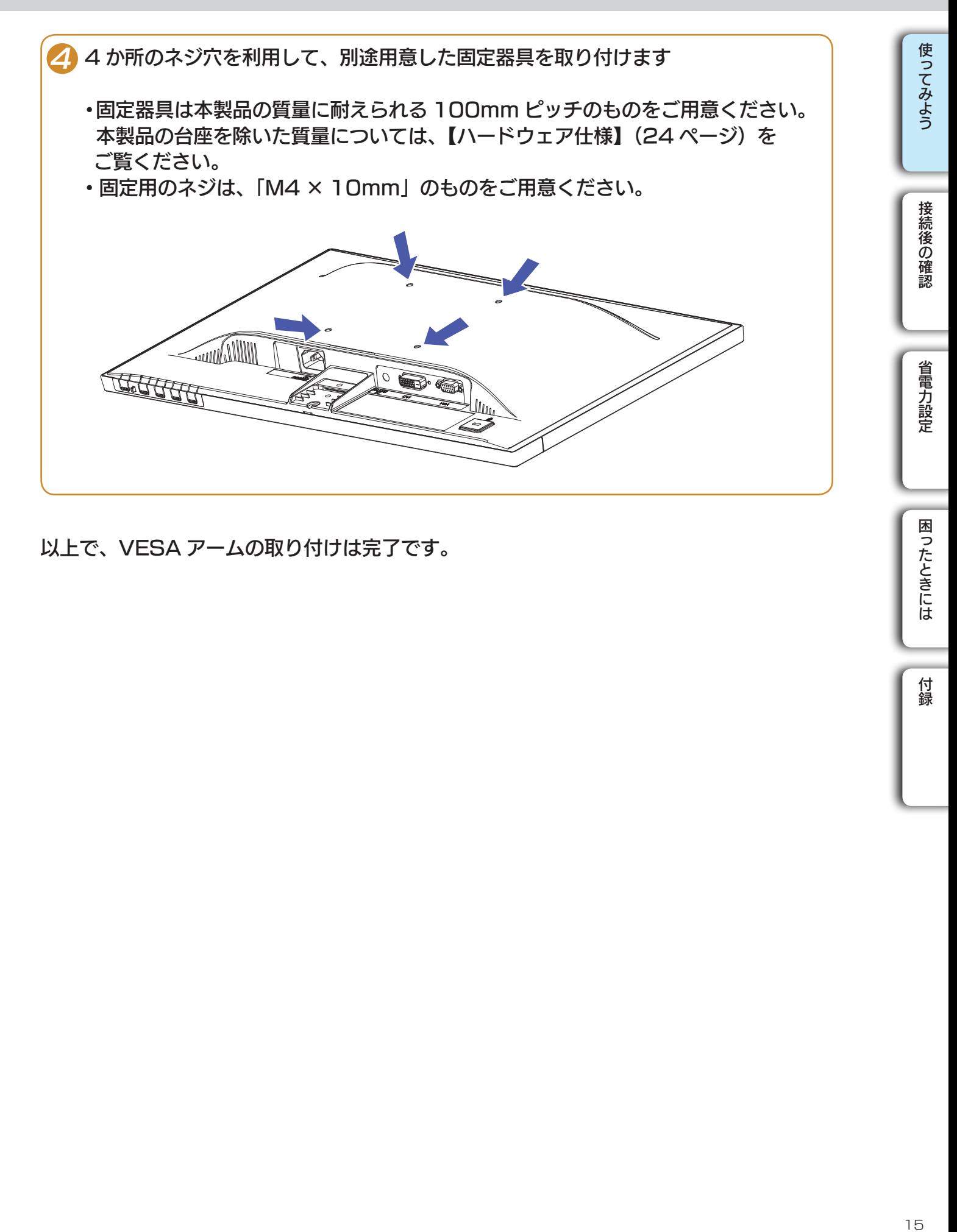

以上で、VESA アームの取り付けは完了です。

## <span id="page-15-0"></span>接続後の確認

なくお使いいただけます。

とをおすすめします。

接続後の確認

● Windows 8 の場合 (16 ページ)

モニター情報を確認する手順は以下です。

- Windows 7/Vista の場合 (18 ページ)
- Windows XP の場合 (19 ページ)

### <span id="page-15-1"></span>**Windows 8 の場合**

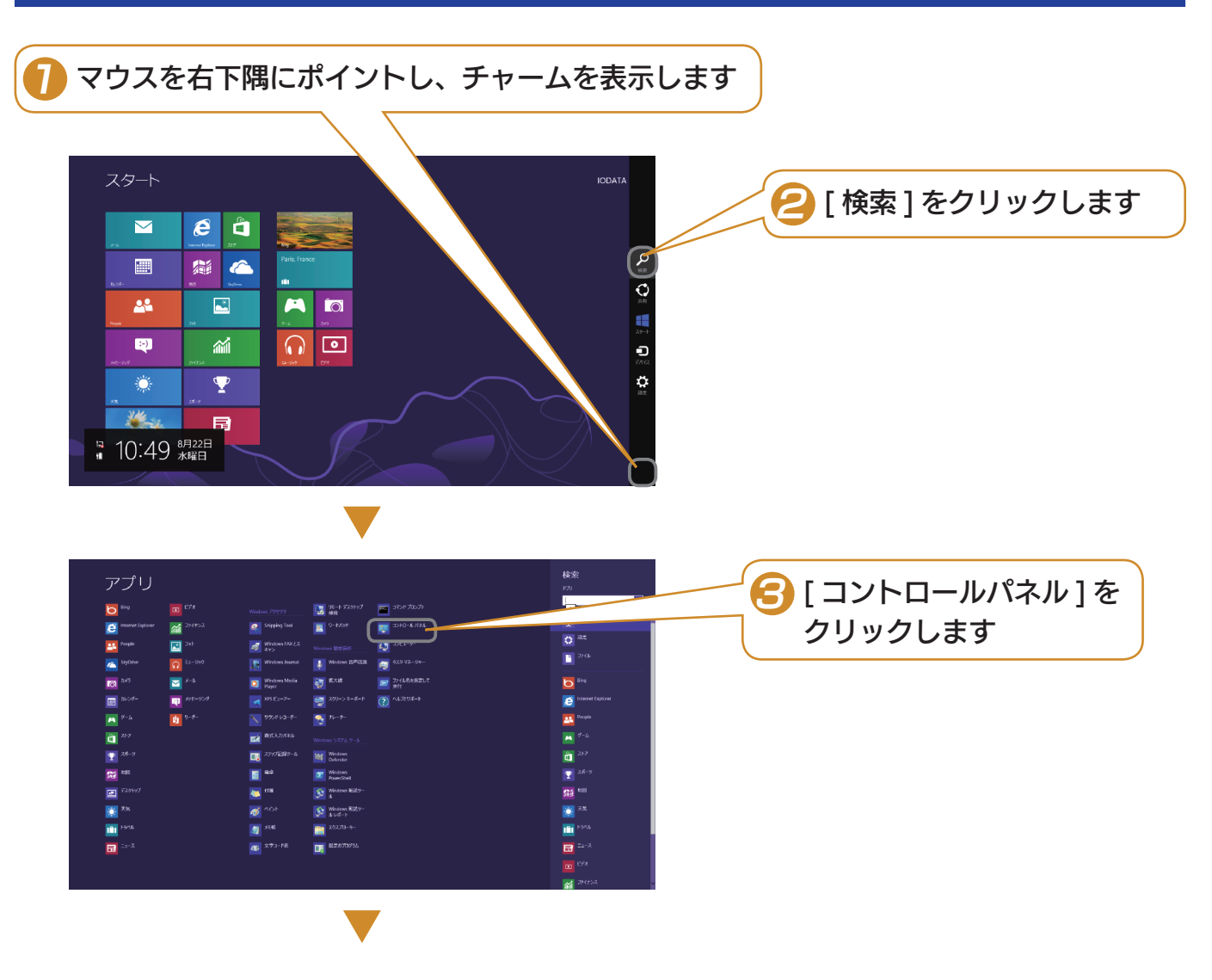

本製品はプラグアンドプレイ対応モニターとして、パソコンに接続すれば、特別な設定をすること

念のためパソコンに接続した後に、本製品のモニター情報が正しく認識されているか、確認するこ

付録

省電力設定

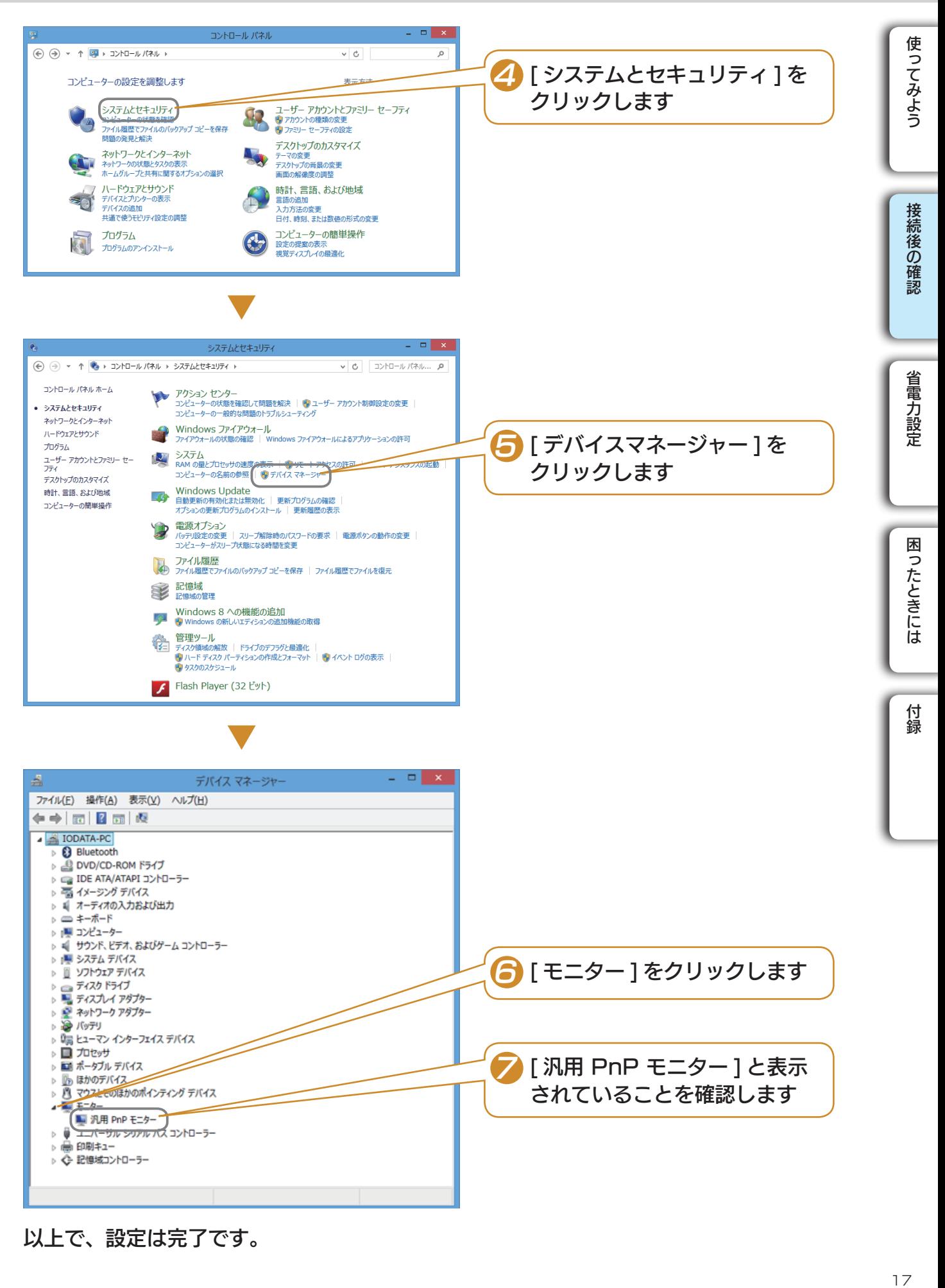

以上で、設定は完了です。

## 接続後の確認 (つづき)

<span id="page-17-0"></span>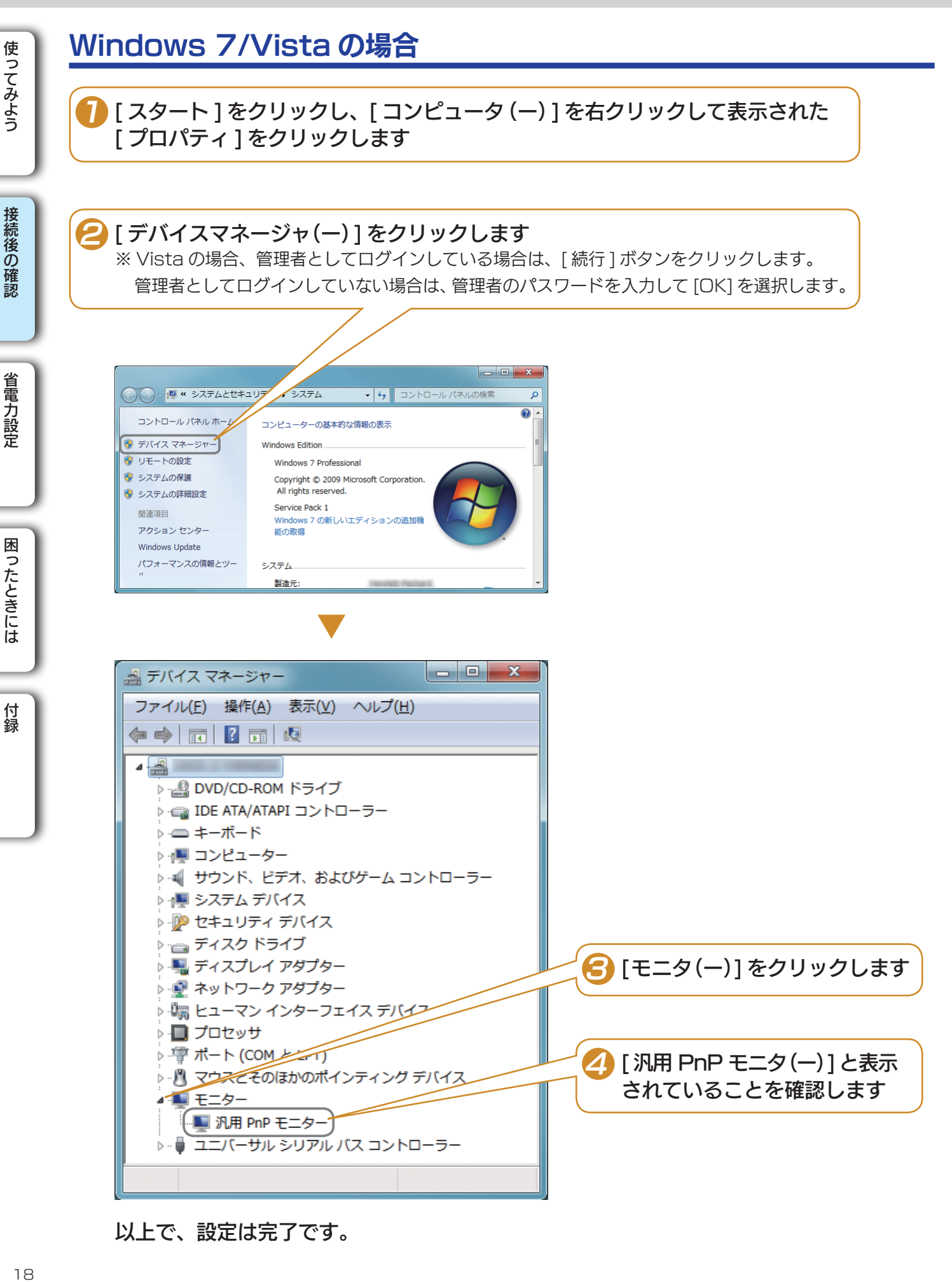

以上で、設定は完了です。

困ったときには

<span id="page-18-0"></span>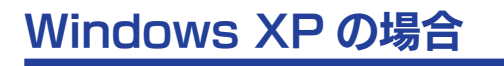

[ スタート ] をクリックし、[ マイコンピュータ ] を右クリックして表示された [ プロパティ ] をクリックします 1

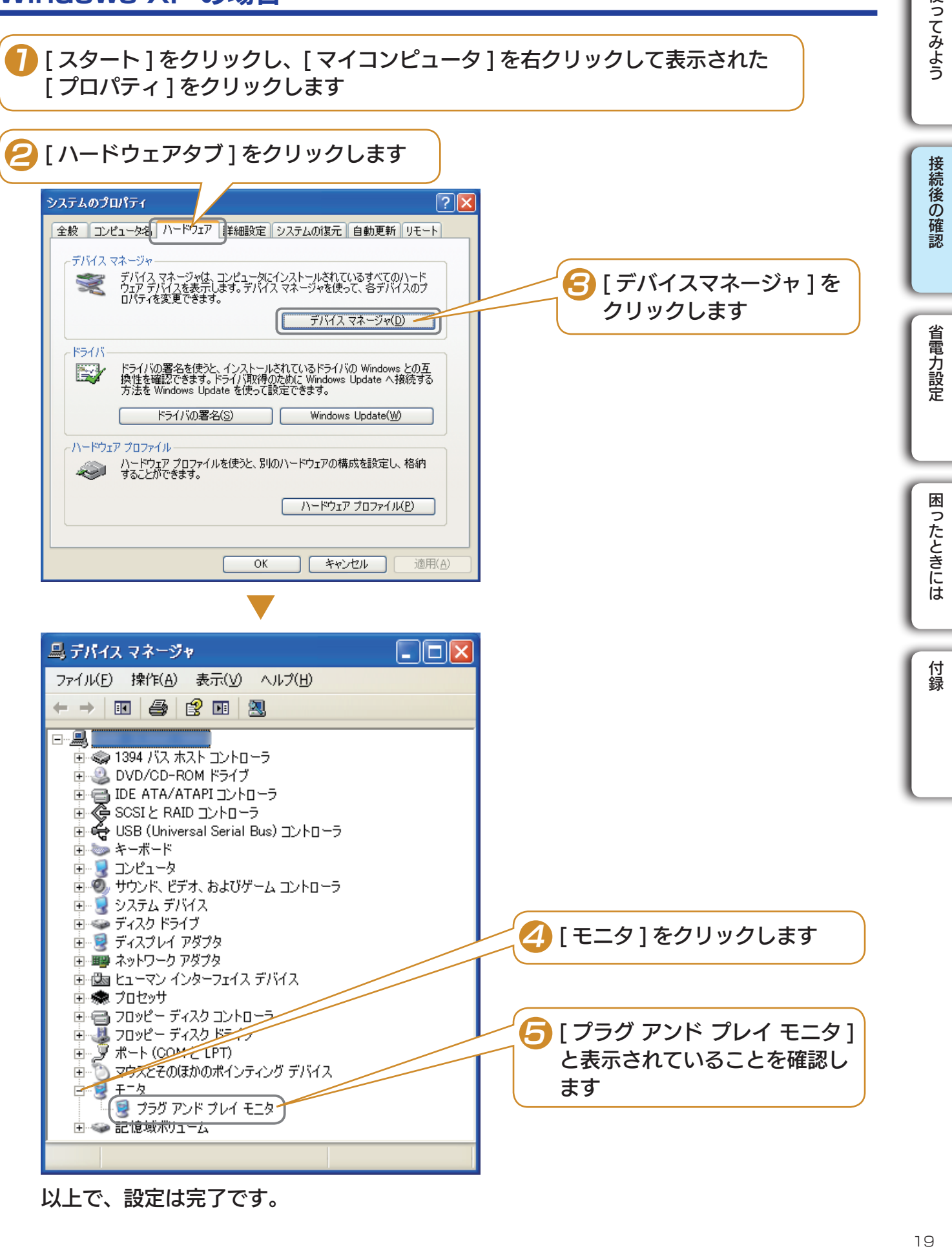

以上で、設定は完了です。

使ってみよう

## <span id="page-19-0"></span>省電力設定

### <span id="page-19-1"></span>パソコンの設定

パソコンの省電力モードを働かせるためには、お使いの Windows にあった設定をおこなってくだ さい。

20[使ってみよう](#page-3-0)[接続後の確認](#page-15-0)[省電力設定](#page-19-0)[付録](#page-23-0) 接続後の確認

使ってみよう

省電力モードを働かせるためには、グラフィックアクセラレータボードが VESA DPM 規格に対応している必要があります 注意

設定方法は以下です。

※お使いの OS によって手順が異なります。

### Windows 8/7 の場合

1 デスクトップ(壁紙)上で右クリックし、表示された [ 個人設定 ] をクリックします

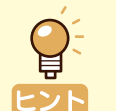

#### Windows 8 の場合

- 1)スタート画面を表示している場合は、[ デスクトップ ] アイコンをクリックし、 デスクトップ画面に切り替えます。
- 2)デスクトップ画面の任意の場所で右クリックし、表示された「個人設定1を クリックします。

「スクリーンセーバー ] → [ 電源設定の変更 ] の順にクリックします

● [ バランス ] か [ 省電力 ] を選び、 その横の [プラン設定の変更] をクリックします

■ 「ディスプレイの電源を切る ] で省電力になるまでの時間を設定します

「変更の保存1をクリックします

以上で、設定は完了です。

困ったときには

困ったときには

付録

省電力設定

Windows Vista の場合 使ってみよう 21[使ってみよう](#page-3-0)[接続後の確認](#page-15-0)[省電力設定](#page-19-0)[付録](#page-23-0) デスクトップ(壁紙)上で右クリックし、表示された [ 個人設定 ] をクリックします 2 「スクリーンセーバー ] → [ 電源設定の変更 ] の順にクリックします 接続後の確認 ■ 「お気に入りプラン | の [ プラン設定変更 | をクリックします 省電力設定 4 [ ディスプレイの電源を切る ] で省電力になるまでの時間を設定します

以上で、設定は完了です。

Windows XP の場合

デスクトップ(壁紙)上で右クリックし、表示された [プロパティ] をクリック します 1

■ [ スクリーンセーバー ] タブ→ [ 電源 ] スイッチの順にクリックします

●3 [電源設定 ] タブの [ モニタの電源を切る ] で、省電力になるまでの時間を設定し ます

以上で、設定は完了です。

困ったときには

## 省電力設定(つづき)

### <span id="page-21-0"></span>VESA DPM 対応のディスプレイ省電力の流れ

グラフィックボードから出力される信号の変化をディスプレイが検出して、省電力モードに移行 したり、復帰したりします。

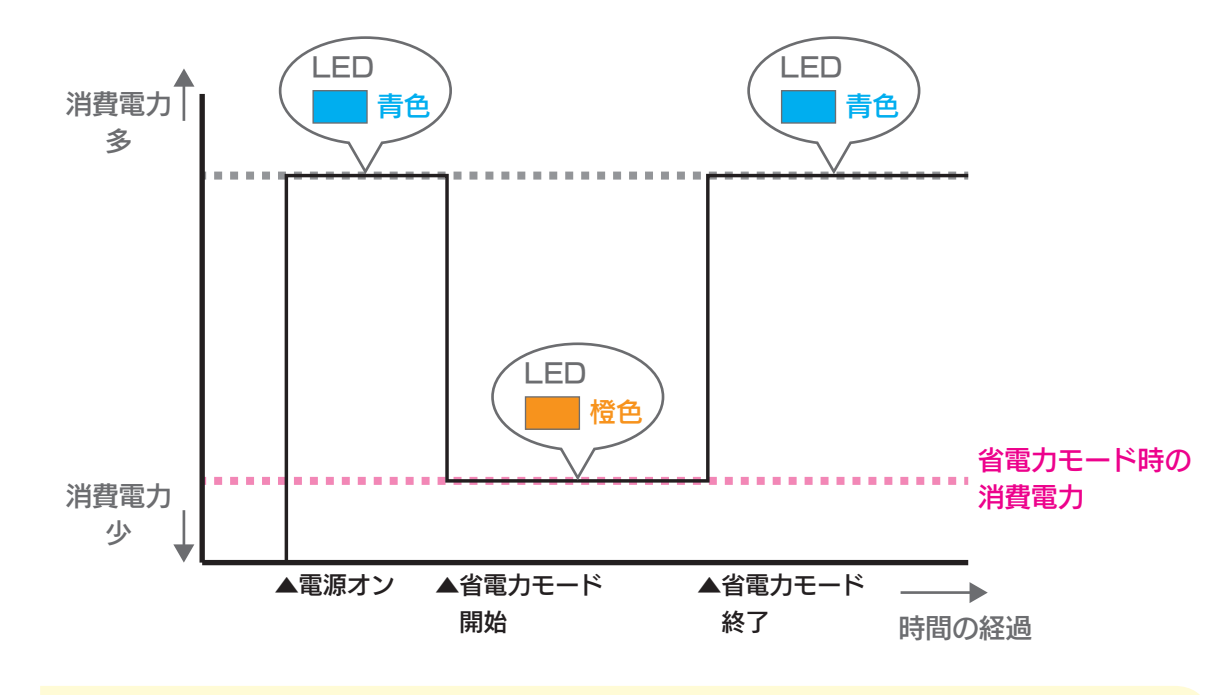

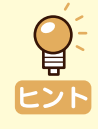

#### 省電力モードとは

一定時間パソコンを操作しなかった場合やパソコンの電源を切った場合に、 自動的にディスプレイの消費電力を抑える機能のことです。 省電力モード時は画面は真暗になります。

接続後の確認

省電力設定

困ったときには

困ったときには

## <span id="page-22-0"></span>困ったときには

<span id="page-22-3"></span><span id="page-22-1"></span>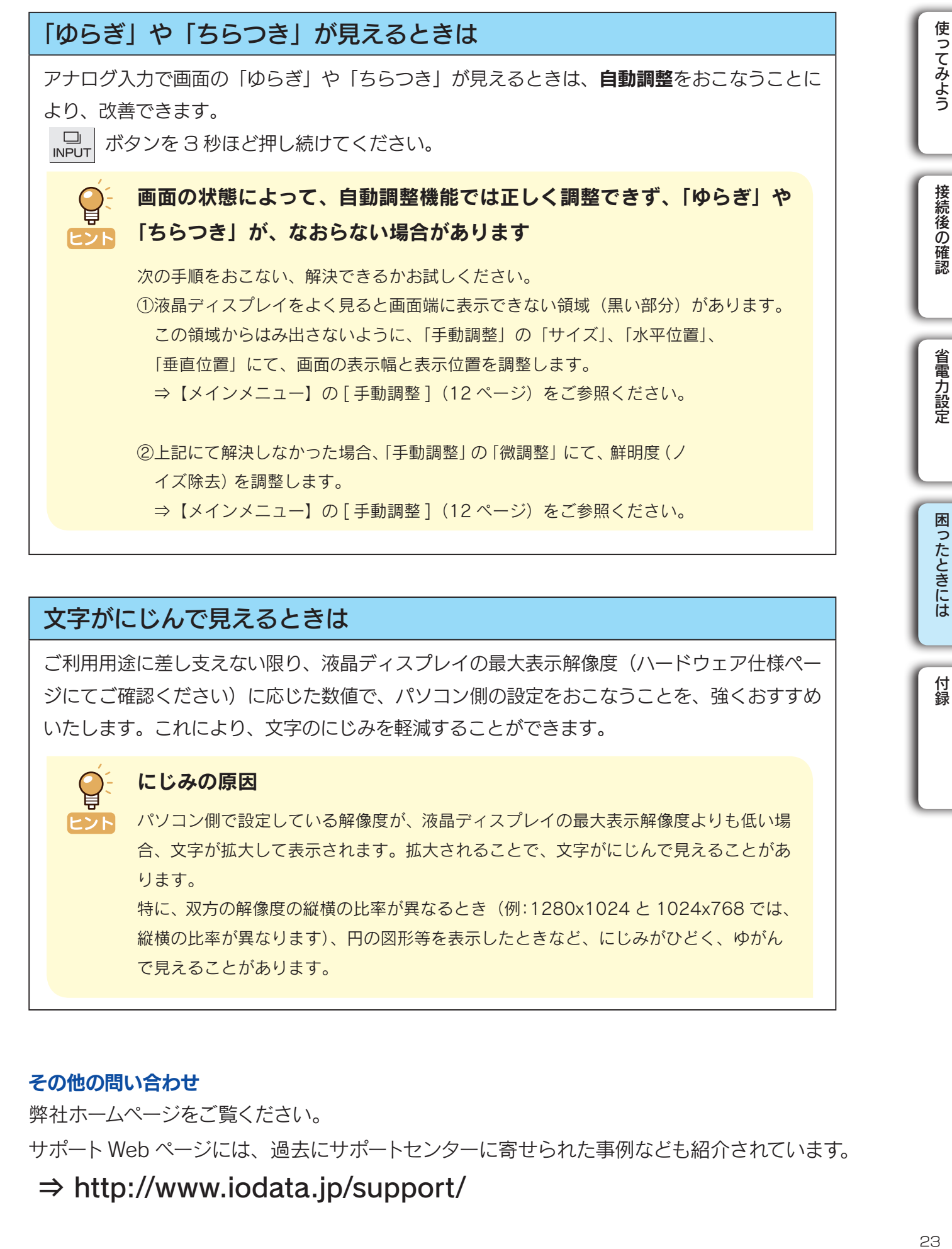

### <span id="page-22-2"></span>文字がにじんで見えるときは

ご利用用途に差し支えない限り、液晶ディスプレイの最大表示解像度(ハードウェア仕様ペー ジにてご確認ください)に応じた数値で、パソコン側の設定をおこなうことを、強くおすすめ いたします。これにより、文字のにじみを軽減することができます。

ヒント

#### にじみの原因

パソコン側で設定している解像度が、液晶ディスプレイの最大表示解像度よりも低い場 合、文字が拡大して表示されます。拡大されることで、文字がにじんで見えることがあ ります。

特に、双方の解像度の縦横の比率が異なるとき(例:1280x1024 と 1024x768 では、 縦横の比率が異なります)、円の図形等を表示したときなど、にじみがひどく、ゆがん で見えることがあります。

#### その他の問い合わせ

弊社ホームページをご覧ください。

サポート Web ページには、過去にサポートセンターに寄せられた事例なども紹介されています。

⇒ http://www.iodata.jp/support/

<span id="page-23-0"></span>付録

## <span id="page-23-1"></span>ハードウェア仕様

ヒント

#### 表示面上に滅点(点灯しない点)や輝点(点灯したままの点)が ある場合があります

これは、液晶パネル自体が 99.999%以上の有効画素と 0.001%未満の画素欠けや 輝点をもつことによるものです。 故障あるいは不良ではありません。修理交換の対象とはなりませんので、予めご了 承ください。

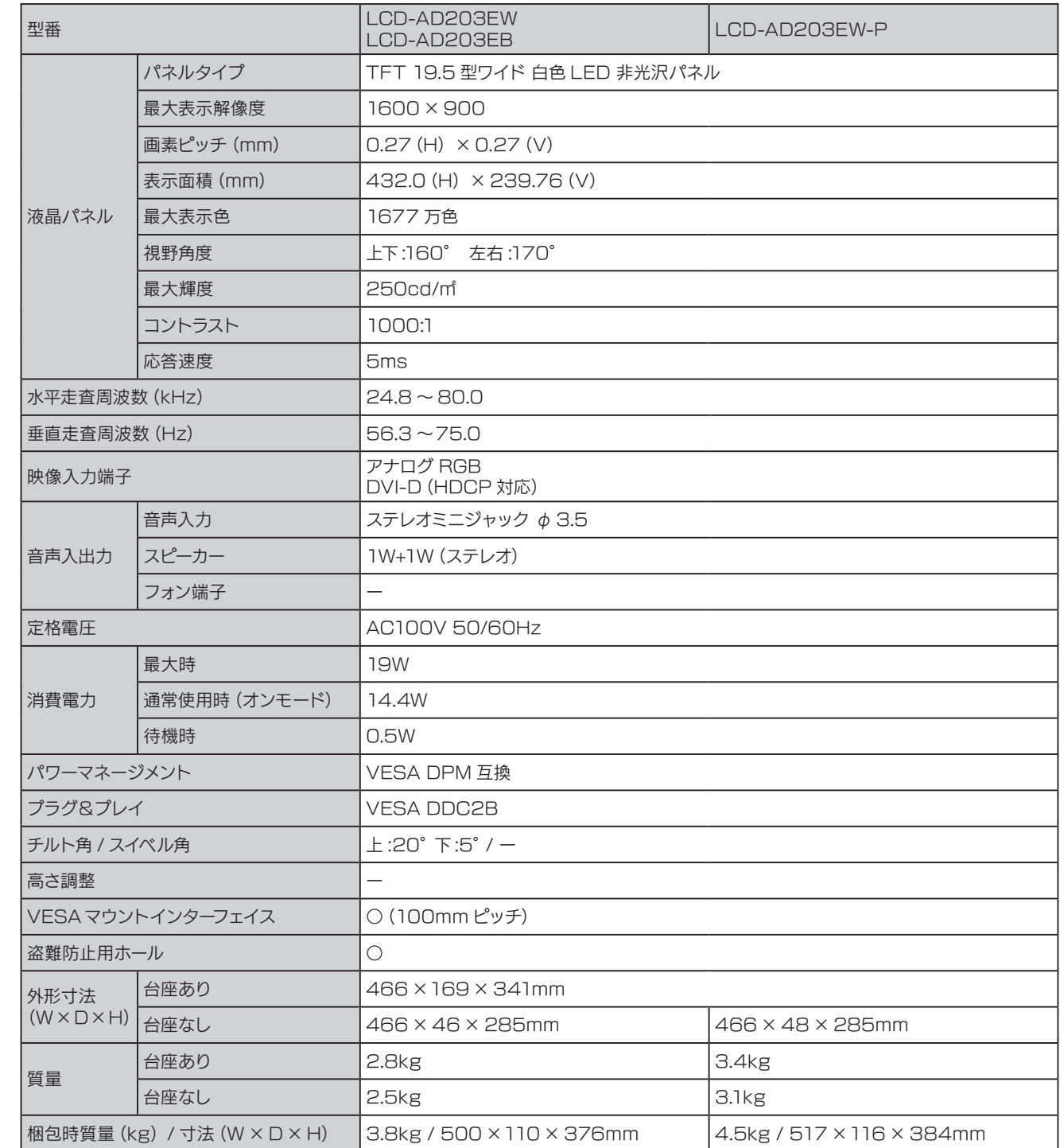

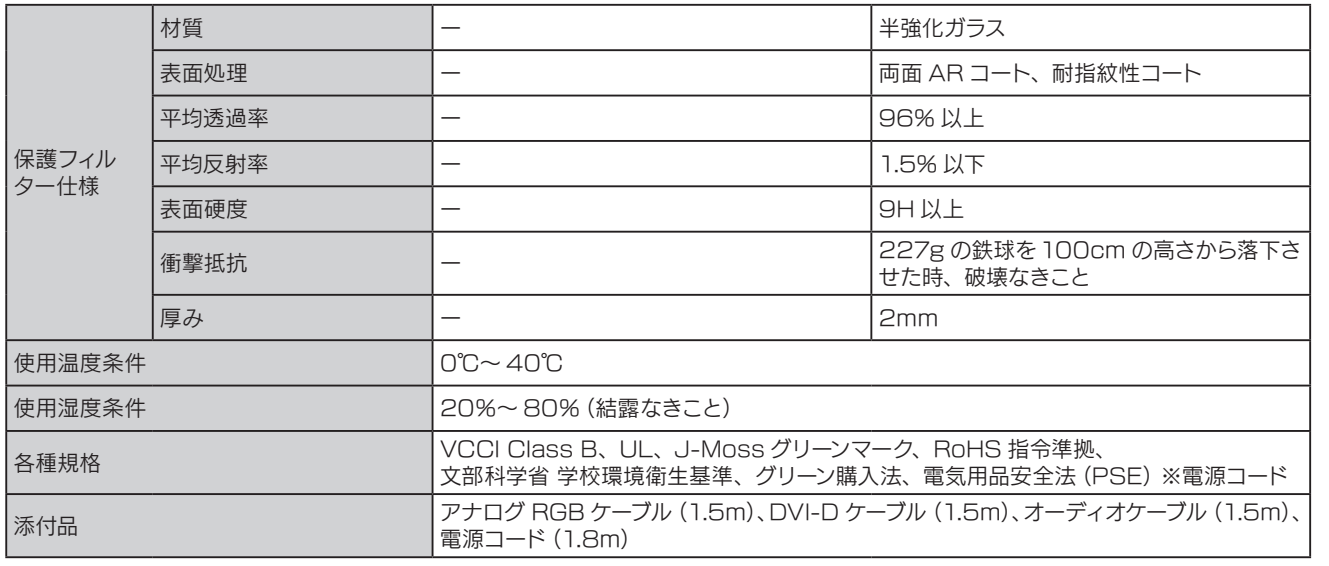

### 対応信号タイミング

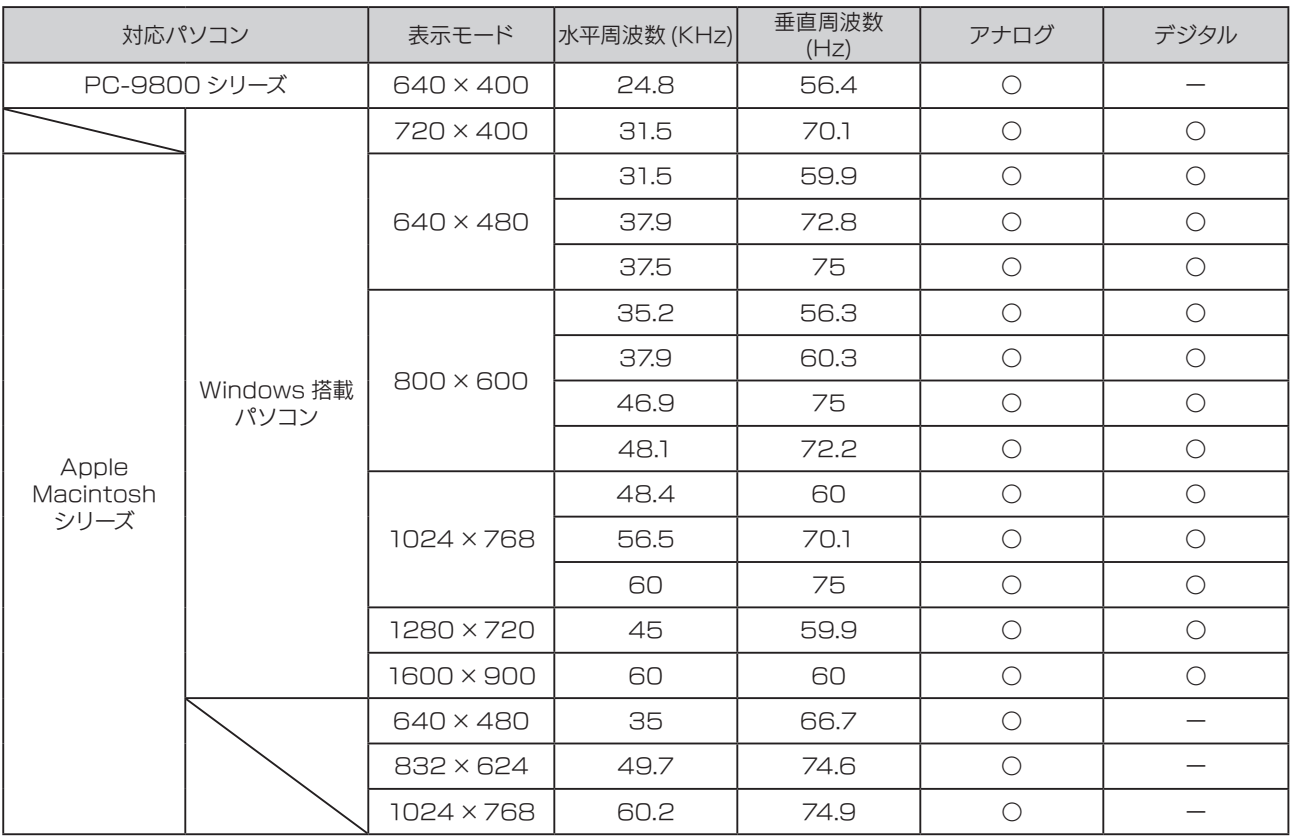

※接続されるパソコンが上記解像度に対応していることをご確認ください。

₿ ヒント

○パソコンからの信号は全てノンインタレースである必要があります。 ○ Apple Macintosh シリーズでアナログ接続ケーブルをお使いになる際には、別途市販の 変換アダプターが必要になる場合があります。 ○表示可能な解像度は接続するグラフィックボードによって異なります。 ○コンポジットシンクおよびシンクオングリーンには対応していません。

○1600× 900 以外の解像度の場合、[アスペクト比 ] の設定に合わせて拡大 / 縮小表示されます。

使ってみよう

## <span id="page-25-0"></span>ソフトウェアのダウンロード 付録

[LCD 調整ユーティリティ」を使うと [ 自動調整 ] (23 ページ)、 [ 手動調整 ] (12 ページ) をより効果的におこなうことができます。

<ダウンロード方法>

●● 以下の弊社ホームページを開きます ⇒ http://www.iodata.jp/lib/product/l/4157.htm

ご利用の OS を選択して、ダウンロードします

<実行方法>

1 ダウンロードした「LCDTOOL.EXE」ファイルをダブルクリックします

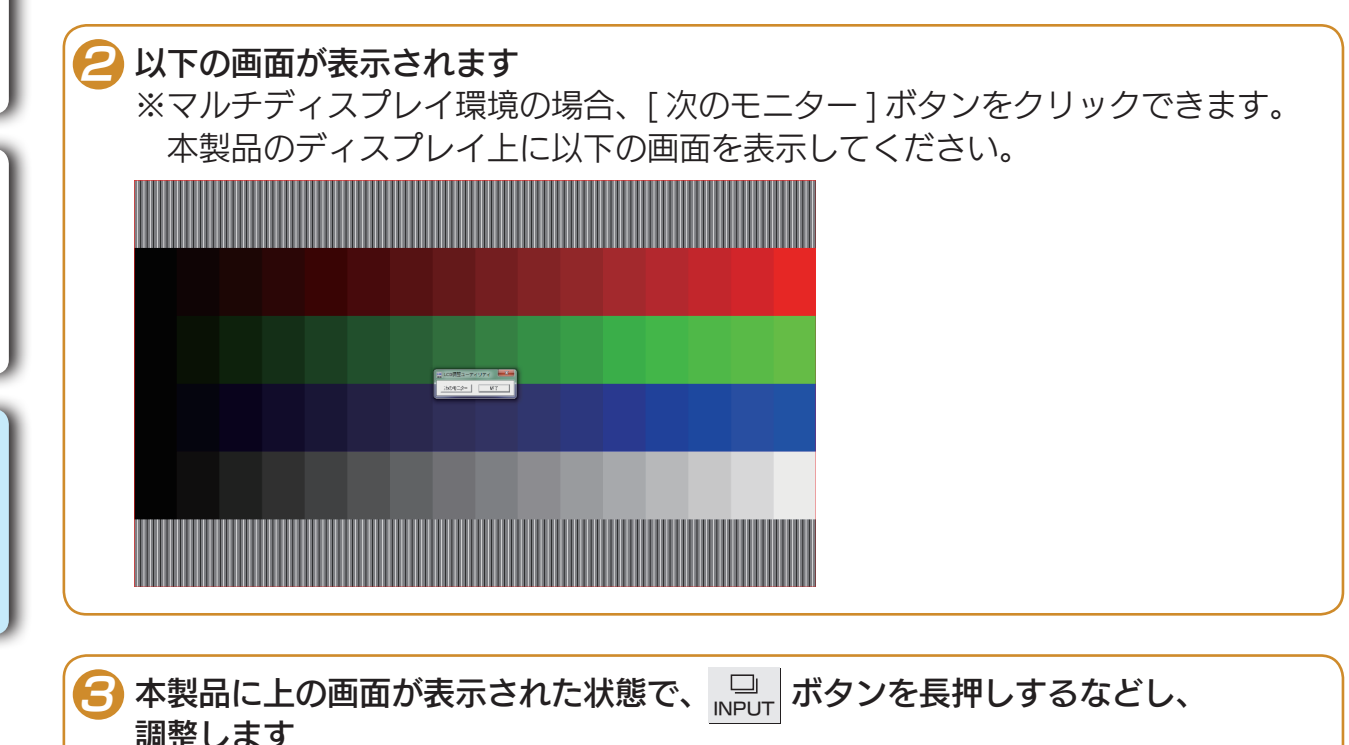

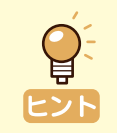

[自動調整 ] (23 ページ) および [手動調整 ] (12 ページ)の [ サイズ / 微調整 / 水平位置 / 垂直位置 ] は、アナログ入力時のみ有効です

省電力設定

## <span id="page-26-0"></span>用語解説 付録

### 液晶ディスプレイに関する一般的な用語を解説します。

※本製品に搭載していない機能も記載しています。

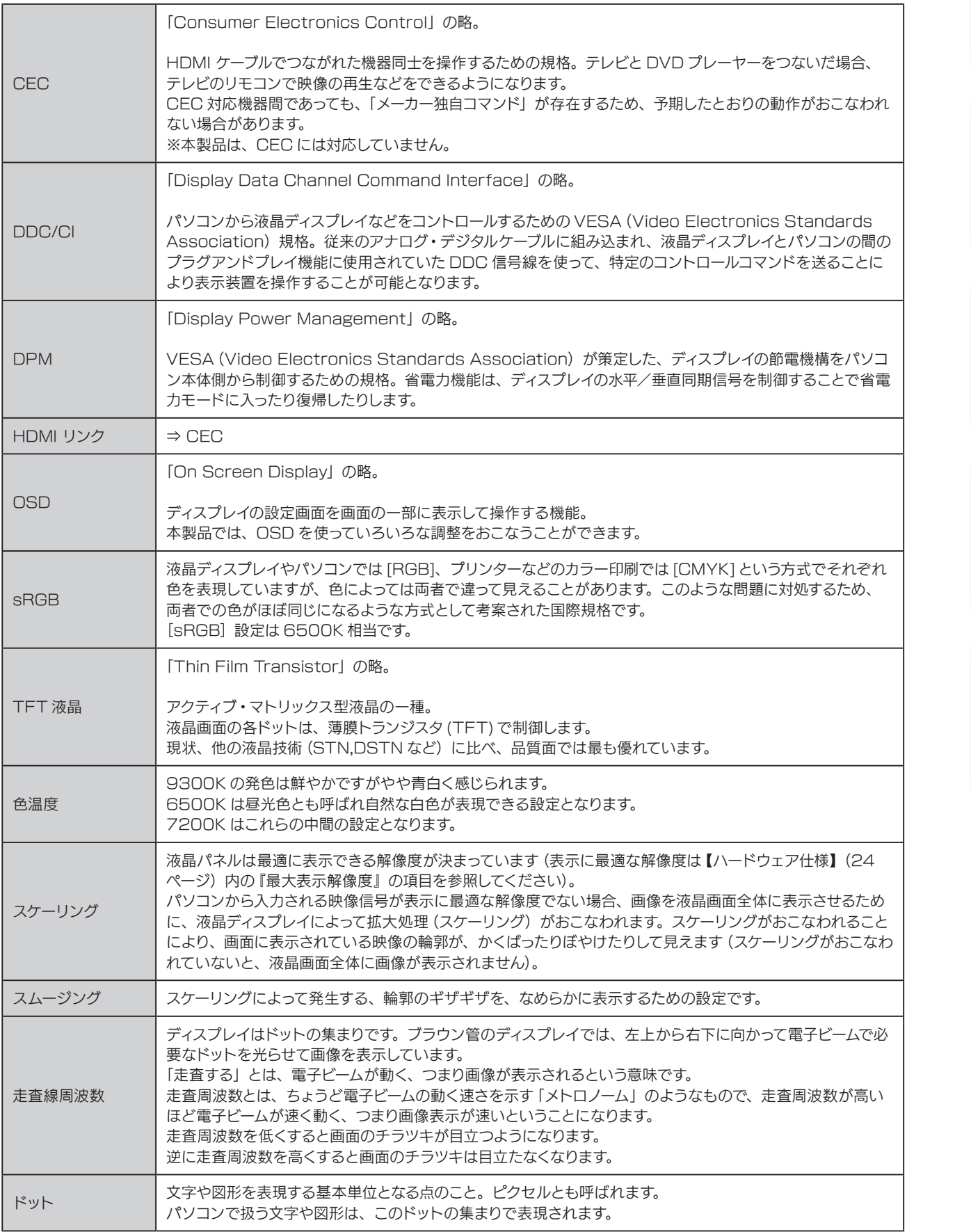

<sub>進化する明日へ</sub> Continue thinking<br><sub>会社</sub> アイ・オー・データ機器 ホームページ http://www.iodata.jp/